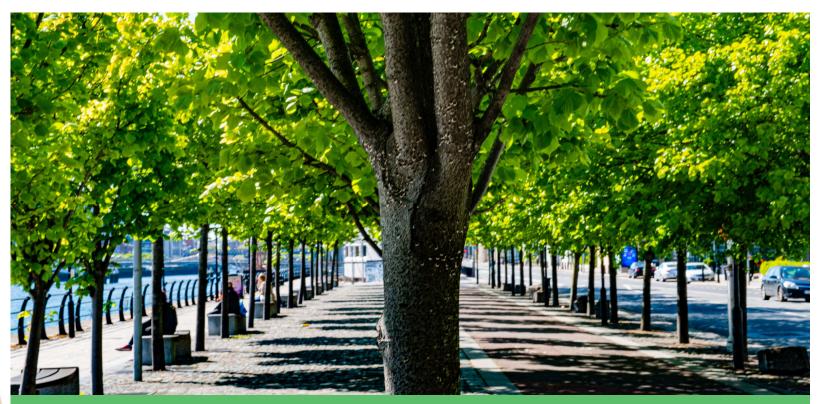

# Guidelines for suppliers responding to competitions on eTenders

**Prepared by Greenville Procurement Partners Ltd** 

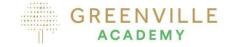

# **Copyright disclaimer**

- This slide deck addresses how to upload and respond to the individual tender competitions for the first round of submissions.
- It does not in any way refer to how tenderers should complete the required tender documentation to be submitted.
- It is possible it is not relevant for other competition types as requirements and tasks may vary.
- Please note that Greenville takes no responsibility for the accuracy of the instructions as the eTenders platform is subject to change. When in doubt contact eTenders directly.

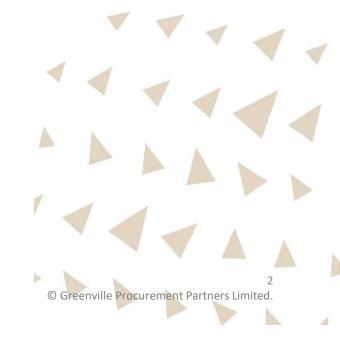

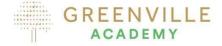

## eTenders Helpdesk

- Any queries on how to access the eTenders platform or other technical issues should be addressed to the eTenders Helpdesk
- Email: irish-eproc-helpdesk@eurodyn.com
- Phone: +353 818001459

Phone and online support is available between 9.00 am and 5.00 pm Monday to Friday.

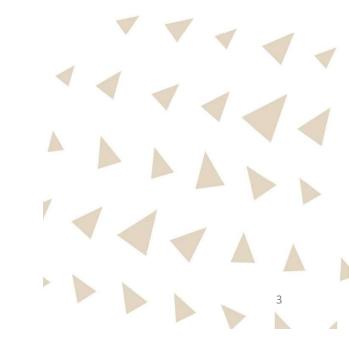

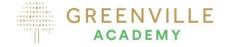

 There are multiple ways to find the tender competitions you are interested in however

IT IS A MANDATORY REQUIREMENT TO LOG IN AND ENSURE YOU ASSOCIATE YOUR COMPANY WITH THE COMPETITION....

That way you can

- Raise and receive clarifications
- Submit your tender response

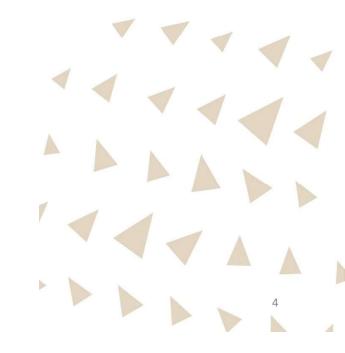

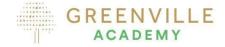

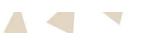

## Accessing tenders of interest without being Associated

- If you access the tender documents without logging in, i.e., if you download without association, you will not be able to raise questions, receive queries or submit your tender.
- It is strongly recommended that potential tenderers, do not download by clicking on PROCEED WITHOUT ASSOCIATION.

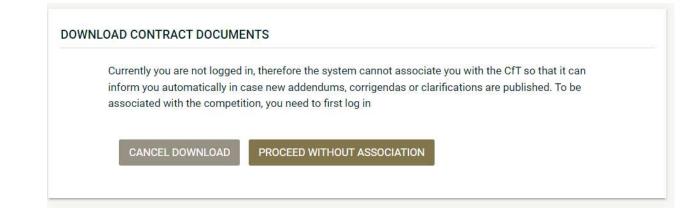

 Instead, go to the home screen and log-in – see follow-on slides for accessing the documents.

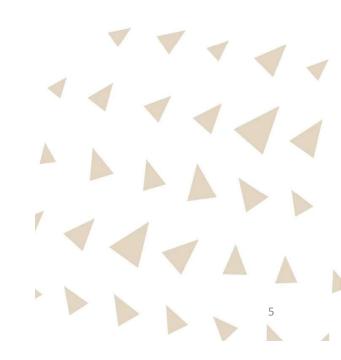

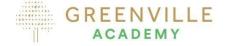

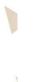

## **Firstly log-in**

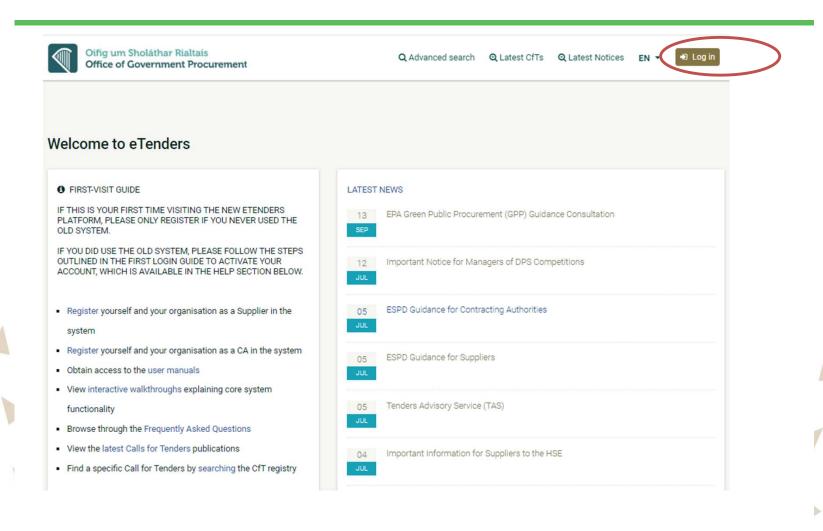

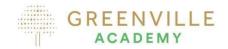

- Make sure you have a log-in for the new eTenders platform.
- Log on to <u>www.etenders.gov.ie</u> and click on the Log in button.

## Finding the tender

Latest Public Intera

Statis Calen

| Oifig um Sholáthar Rialtais<br>Office of Government Procurement         | Q EN 🗴 🕑 Jeanne Copeland, Economic Operator Admin 🔻 |
|-------------------------------------------------------------------------|-----------------------------------------------------|
| CfT Management ▼ E0 administration ▼ Preliminary market consultations ▼ | 13:49:44 IST                                        |
| Task List                                                               |                                                     |
| No results found                                                        |                                                     |
|                                                                         |                                                     |

| st CfTs<br>lic procurement legislation<br>ractive walkthroughs<br>istics | Electronic public procurement<br>News<br>Relevant links | Help<br>About<br>Contac |                   |
|--------------------------------------------------------------------------|---------------------------------------------------------|-------------------------|-------------------|
| indar                                                                    | Contract                                                | ~                       | Q                 |
|                                                                          | Select<br>Calls for Tenders<br>Organisation<br>Contract |                         | Q Advanced search |
|                                                                          |                                                         |                         |                   |

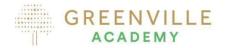

- Once logged in click on search button.
- Here you can search by Calls for Tenders or Organisations or Contract – however you <u>can't</u> associate via this search.
- Recommend to click on Advanced Search to get more details and to be able to associate

## Using the Advanced Search tab

Advanced search CfT Organisation CfT Resource ID ( Title 0 **TEST COMPETITION** CfT CA Unique ID () Name of Contracting Authority () Description () Workspace Status U -Select Workspace Status-~ Maximum characters: 50000. Procurement Type () Procedure () -Select Procedure-~ -Select Procurement Type-~ Publication date 1 Deadline for tender submission () 🗂 То: **\*\*** 🛗 То: 1 From: From: NUTS codes 1 CPV codes 1 Q 匬 Q 前 Estimated value (EUR) () Tenders Opening Date () 🗂 То: 1 Min: Max: From: SEARCH

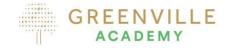

Use any of the tabs to search for the competition, the most relevant being:

Enter appropriate word in Title

•

- CfT Resource ID this is the unique competition reference number (this is the 7-digit code relevant to the competition
- Name of Contracting Authority – this will be the Contracting Authority

8

## You are now in the CfT Workspace – go to Show CfT Menu

TITLE

DIRECTIVE

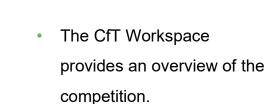

Click on Show CfT Menu -• this drop-down menu presents you with a list of actions

Click on Expression of Interest

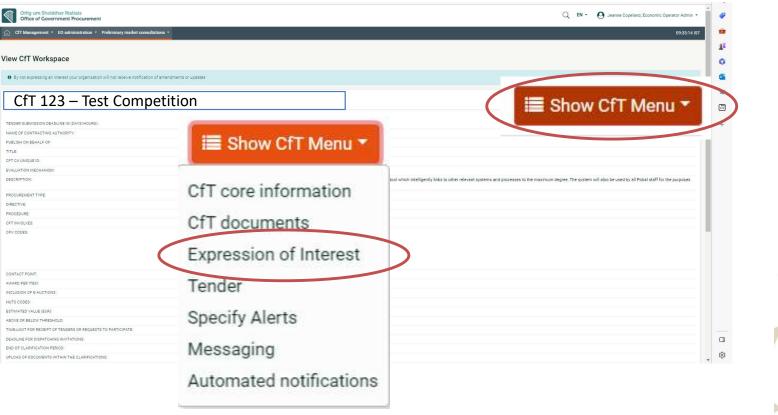

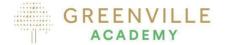

## **Expressing an Interest**

#### ASSOCIATION WITH CFT

The eTendering system supports automated notifications to keep associated users up to date with all CfT advances. These comprise the publication of new Notices, Addenda, Corrigenda, Clarifications, while there are also notifications for informing associated users about approaching important dates of the CfT. Please select a type of association for this CfT.

You will be able to individually manage the list of users of your organisation with the CfT, through the new 'Manage associations' tab in the CfT workspace.

Type of association

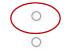

1. Associate all users of my Economic Operator with this CfT

2. Associate only myself with this CfT

#### SELECT

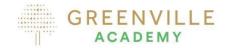

Advisable to click on option
 1 - Associate all users of my
 Economic Operator with this
 CfT

That way all communications will be received by all registered users within your organisation.

## **Options under the Show CfT Menu**

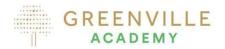

- 🔳 Show CfT Menu 🕈 CfT core information CfT documents Tender Withdraw Eol Specify Alerts Messaging Automated notifications
- On the CfT drop-down menu you can access the following ...
  - **CfT Core information** this provides you with high level information on the competition
  - **CfT documents** this provides you with access to the competition documents
  - **Prepare your tender** this brings you to the tender submission section
  - **Withdraw Eol** this allows you to cancel your interest in the competition
  - **Specify Alerts** you can set alerts to remind yourself of tasks and timelines
  - **Messaging** send, receive and view the messages about queries regarding the competition.
  - Automated notifications allows you associate additional members of your team with the competition

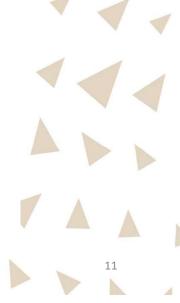

## From the CfT documents tab – you get access to the tender documents

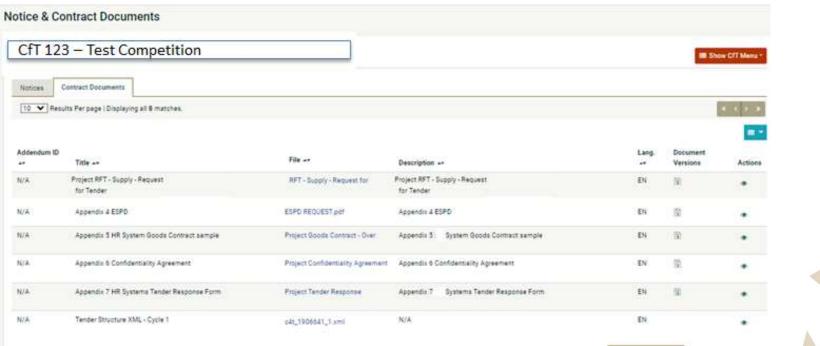

OWNLOAD ZIP FILE

- Download the documents individually under the file tab or using the Download Zip File.
- Note: the Tender Structure XML Cycle 1 is not a relevant document it is a technical file from the eTenders system.

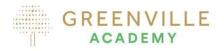

# E Show CfT Menu CfT core information CfT documents Tender Withdraw EoI Specify Alerts Messaging Automated notifications

## Sending / Receiving Messages – raising queries

- If you have any queries use the messaging tab to raise these queries using the Compose Button to type your message.
- See next slide for structure of the message creation
- You should only raise queries using the eTenders Messaging
   Tool do not use emails or phone calls to ask questions

| Inbox Sent Messages Draft Messages Export |       | <br>COMPOSE |
|-------------------------------------------|-------|-------------|
| Subject:                                  | From: |             |
|                                           |       | SEARCH      |
| No results found                          |       |             |
|                                           |       |             |

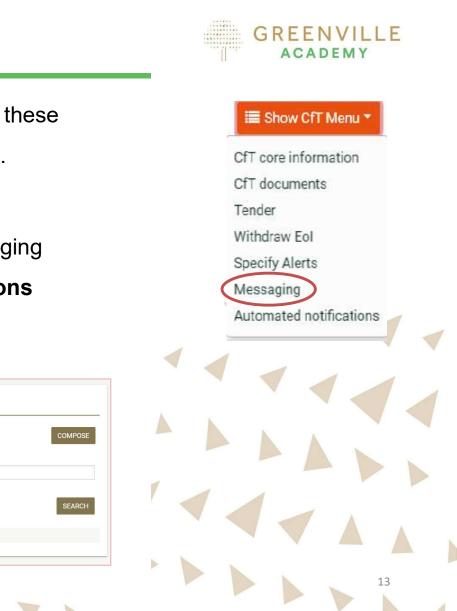

## Messaging

| CREATE MESSAGE             |      |            |     |      |
|----------------------------|------|------------|-----|------|
| Subject: *                 |      |            |     |      |
|                            |      |            |     |      |
| Body: *                    |      |            |     |      |
|                            |      |            |     |      |
|                            |      |            |     |      |
|                            |      |            |     |      |
|                            |      |            |     |      |
|                            |      |            |     |      |
|                            |      |            |     |      |
|                            |      |            |     |      |
|                            |      |            |     |      |
|                            |      |            |     |      |
| Attachment 1:              |      |            |     |      |
|                            |      |            |     |      |
| Choose File No file chosen |      |            |     |      |
| Attachment 2:              |      |            |     |      |
| Choose File No file chosen |      |            |     |      |
| Confidential: *            |      |            |     |      |
| ○ Yes ○ No                 |      |            |     |      |
|                            |      |            |     |      |
|                            | BACK | SAVE AS DR | AFT | SENI |
|                            |      |            |     |      |
|                            |      |            |     |      |

## GREENVILLE

- Always use relevant/logical reference in the SUBJECT box when raising queries.
- In the BODY write your query.
- Attach any documents relevant to the question
- THIS IS NOT THE TENDER
   SUBMISSION AREA!!!!
- You may mark your question
- as Confidential this does not necessarily mean the answers won't be shared with all tenderers across all competitions

 $\wedge$ 

 You will receive emails when messages are published – to access go to **Messaging** Tab

## Messaging

All messages will be from the Contract Authority and will be issued to you via the eTenders

 you will receive an email notifying you that a clarification has been published. Go to the messaging tab and you will see the messages in the Inbox Tab.. Make sure to check
regularly

|                                                 |                                     |                             |                                                                                                    |                          |        |            |               |                |      | -    |        |
|-------------------------------------------------|-------------------------------------|-----------------------------|----------------------------------------------------------------------------------------------------|--------------------------|--------|------------|---------------|----------------|------|------|--------|
| CfT 123 -                                       | Test Com                            | petition                    |                                                                                                    |                          |        |            |               |                | Show | CITI | Menu * |
| Inbox Sent M                                    | lessages Draft )                    | Messages Export             |                                                                                                    |                          |        |            |               |                |      |      |        |
| Subject:                                        |                                     |                             |                                                                                                    | From:                    |        |            |               |                |      | COMP | POSE   |
|                                                 |                                     |                             |                                                                                                    |                          |        |            |               |                |      |      |        |
|                                                 |                                     |                             |                                                                                                    |                          |        |            |               |                |      | SEA  | ARCH   |
| 10 V Results Po                                 | rr page I Displaying a              | ll 3 matches.               |                                                                                                    |                          |        |            |               |                |      | SEA  | ROY    |
|                                                 | rr page   Displaying a<br>Cft Cycle | ili 3 matches.<br>Sender ++ | Subject                                                                                                    | Sent                     | Opened | Replied    | Status        | Assigned       | At   | /    | ARCH   |
| Message ID                                      |                                     |                             | Subject<br>Tender Clarifications                                                                                                    | Sent<br>02/08/2023 16:59 | Opened | Replied    | Status<br>New | Assigned<br>No | Att  | /    | ROY    |
| 10 - Results Pr<br>Message ID<br>12406<br>11179 | Cft Cycle                           | Sender                      | and the second second sec |                          | Opened | Replied ++ |               |                | 3,00 | /    | NROY   |

## GREENVILLE

- Go to Messaging Tab
- Click on either the Tender
   Clarifications under the
   subject, or the eye symbol
   and you will see the
   clarification document click
   on it to read its content...
- In the example here, there are three messages.

•

# **RESPONDING TO THE TENDER**

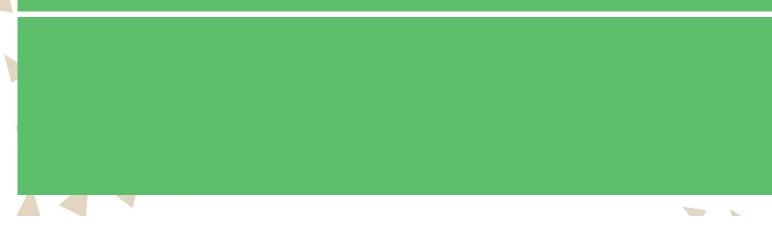

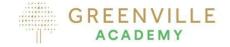

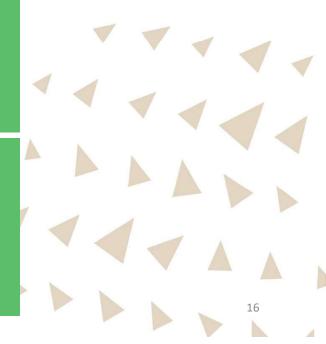

## Some important actions on the system to respond

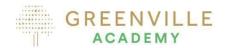

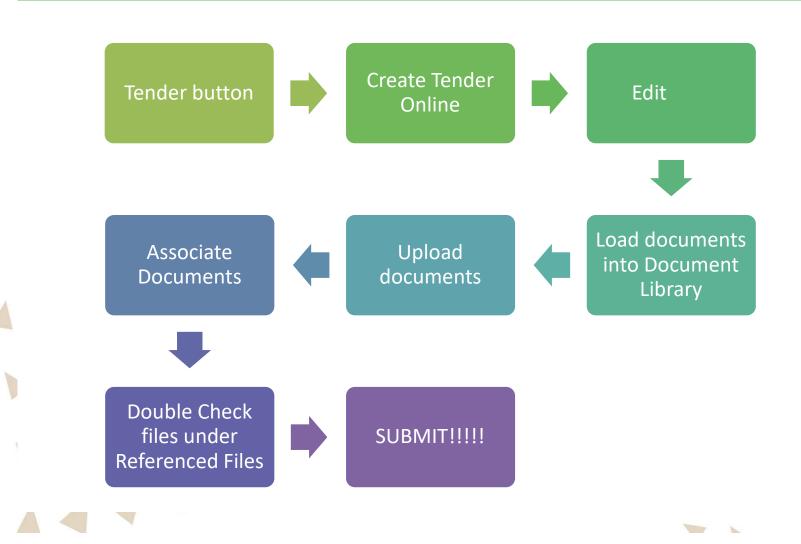

## To prepare to respond

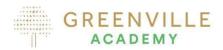

- LOG IN
- To find the competition click on List of my CfTs

| Oifig um Shol<br>Office of Gove | láthar Rialtais<br>ernment Procurement                   | Q      | EN 🔻 | O Jeanne Copeland, Economic Opera                                                                                       | ator Admin 🔻 |                                                                                                    |            |    |
|---------------------------------|----------------------------------------------------------|--------|------|----------------------------------------------------------------------------------------------------|--------------|----------------------------------------------------------------------------------------------------|------------|----|
| CfT Management Clist of my CfTs | • E0 administration • Preliminary market consultations • | matior | 1    | E Show CfT Menu  CfT core information CfT documents Tender Withdraw Eol Specify Alerts Messaging Automated notification |              |                                                                                                    | der button |    |
|                                 |                                                          |        |      |                                                                                                    |              | Image: A set of the set of the |            | 18 |

Checking before you Upload....

- Once all your documents are ready ensure you
  - Check all documents for completeness ensure you have completed all required documents
  - 2. Ensure file names are logical and relevant to the lot(s) being tendered
  - 3. Check that you followed the font size / page limits and other instructions
  - 4. Make sure you took account of all Queries/Answers provided by the Contracting Authority
  - 5. You are now ready to submit a response
  - You MUST upload your submission as a zip file make sure the file names within the Zip File are clear – watch for file limits – files 250MB and Submission Max: 500MB
  - IT IS ADVISABLE TO GIVE PLENTY OF TIME
  - WE RECOMMEND THIS IS THE DAY BEFORE THE CLOSING DATE.

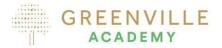

NOTE: No late tenders will be considered.

You must complete the full upload prior to the submission deadline

## Starting the response upload

| Г 123 | – Test                      | Competi                         | tion                |                         |                     |                        |                    |        |                     | i Show CfT Menu     |
|-------|-----------------------------|---------------------------------|---------------------|-------------------------|---------------------|------------------------|--------------------|--------|---------------------|---------------------|
|       |                             |                                 |                     |                         | Create Tender Onlin | e 💽                    | >                  |        |                     |                     |
|       | nitted                      | l Tenders<br>View<br>Name Tende | D/P receipt<br>r ID | D/P submission<br>time  | T/P receipt<br>ID   | T/P submission<br>time | T/P<br>conformance | Status | D/P match<br>result | Received on<br>Time |
| VIEW  | REMOVE                      |                                 |                     |                         |                     |                        |                    |        |                     |                     |
|       | ms submitte<br>of draft Ter |                                 | Additional items v  | vill be needed   🗢 Miss | ing items/Hash n    | nismatch/Late Submis   | sion               |        |                     |                     |
|       |                             |                                 |                     |                         |                     |                        |                    |        |                     |                     |

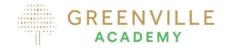

• Click on the Green Button

#### **Create Tender Online**

Create Tender Online

# GREENVILLE Give your submission a Title ACADEMY Recommended to include • your firms name in the title with a link to the subject of the competition. **Create Response** Press Save.... • Create Response \* My companies tender submission Provide a meaningful title that describes your response. The title will not be visible to the Buyer, it will help you navigate efficiently and distinguish between multiple tender submissions. Save 21

## You are now in the screen to start loading documents .... FIRST CLICK EDIT

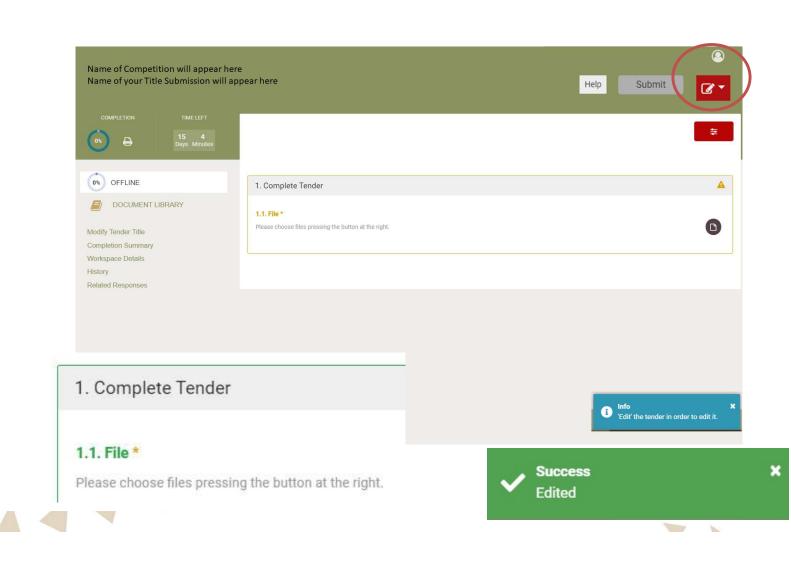

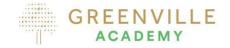

- So firstly you must Edit the system to be able to upload documents....
- This is available by clicking the little pen box on the right under your log-in logo:

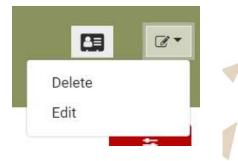

 A success button will appear and text will change to green

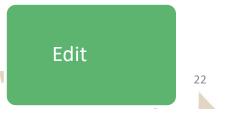

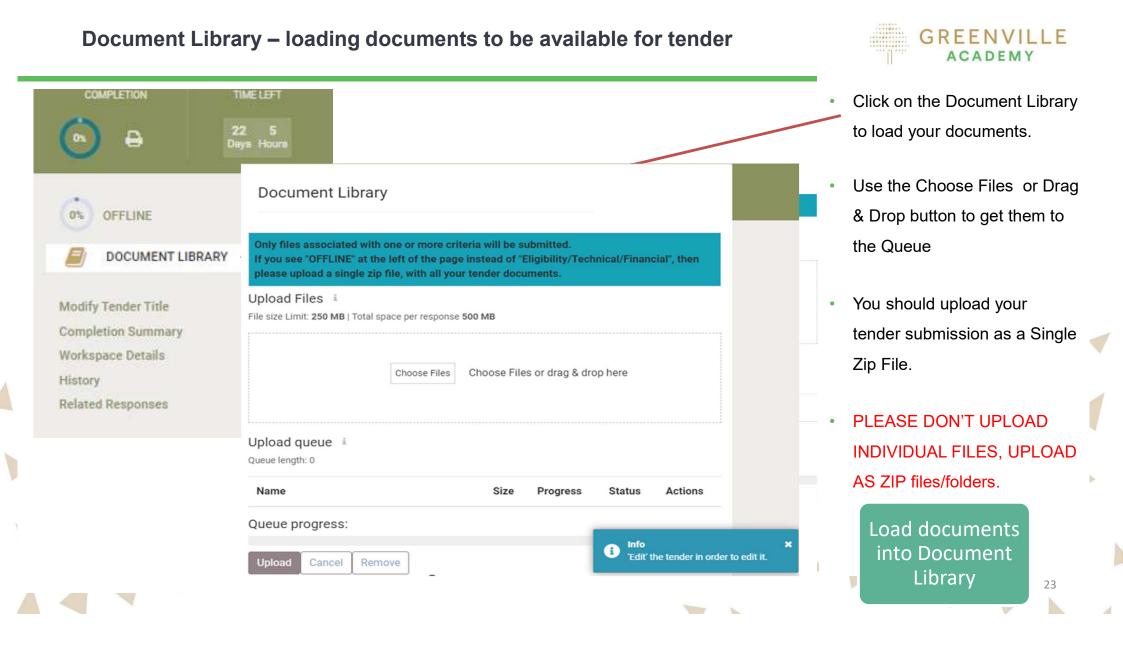

## Loading documents from Queue

| Only files associated with one or<br>Upload Files i |                   |                                  |  |
|-----------------------------------------------------|-------------------|----------------------------------|--|
| File size Limit: 250 MB   Total space per           | r response 500 MB |                                  |  |
|                                                     |                   |                                  |  |
|                                                     | Choose Files      | Choose Files or drag & drop here |  |

#### Upload queue i

#### Queue length: 1

|   | Name                           | Size  | Progress |   | Status | Actions<br>Upload this file | dc |
|---|--------------------------------|-------|----------|---|--------|-----------------------------|----|
|   | Zipped file for test No. 1.zip | 19 KB | 0%       | 0 |        |                             | av |
| < | Queue progress:                |       |          |   |        |                             |    |
|   | Upload Cancel Remove           |       |          |   |        |                             |    |
|   | Uploaded Files                 |       |          |   |        |                             |    |
|   |                                |       |          |   |        |                             |    |
|   |                                |       |          |   |        |                             |    |

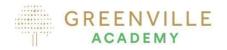

- When you upload the Zip File, they move to upload queue with 0%
- Note the file size limit
- You still have tasks to do....
   Your TENDER is not available to submit yet.
- You still have another task to do before they become available for submission

Upload documents

## Moving from Queue to Uploaded

| Size   | Progress | Status       | Actions      |
|--------|----------|--------------|--------------|
| 19 KB  | 100%     | ) ~          | ± ×          |
|        |          |              |              |
| $\sim$ |          |              |              |
|        | Title    | Size         | Remove       |
| li     | N/A      | 19 KB        | ×            |
|        |          | 19 КВ 100% С | 19 KB 100% O |

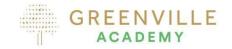

- When you click the upload button, your file % changes to 100% and it says file uploaded.
- Click the upload button to upload
- Even though you see them in the uploaded box below they are greyed out...

YOU MUST NOW **ASSOCIATE** YOUR DOCUMENTS WITH RELEVANT CRITERIA

25

## **Associating Documents**

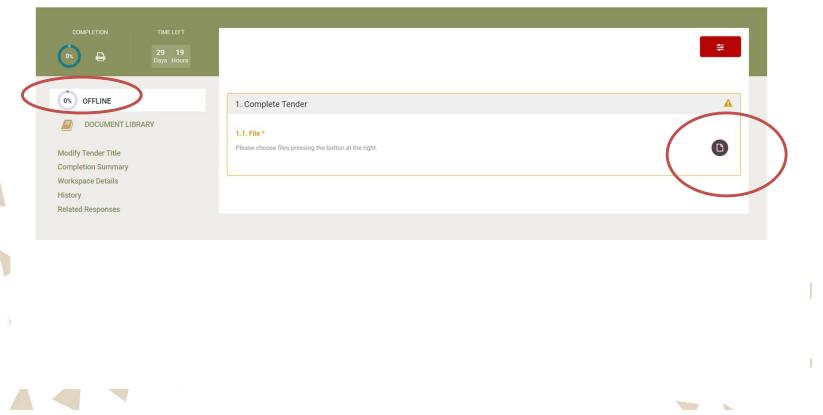

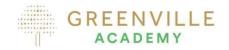

- To associate documents with the competition, click on the OFFLINE button beside 0%
- You are now back at the Complete Tender window
- Click on the page Icon

 Note: 100% does not mean you have submitted yet....

26

Associate Documents

## **Associating Files**

### Select Reference Files For

Only files associated with one or more criteria will be submitted. If you see "OFFLINE" at the left of the page instead of "Eligibility/Technical/Financial", then please upload a single zip file, with all your tender documents.

File

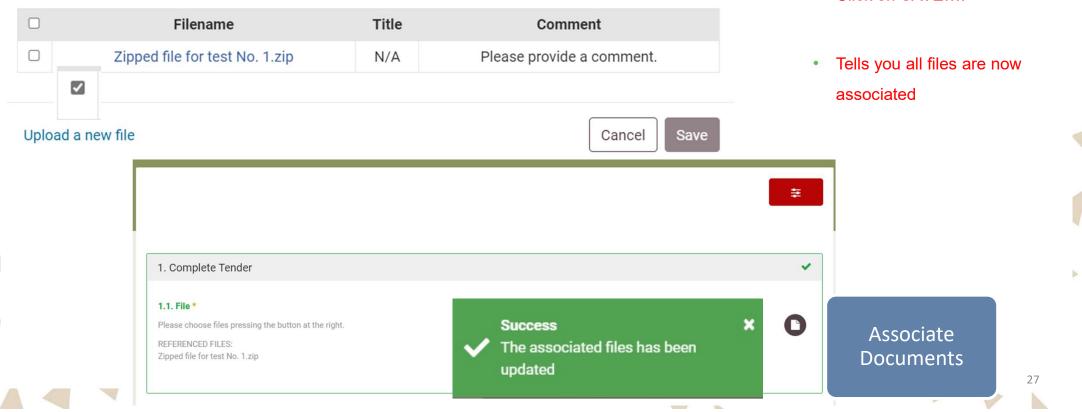

GREENVILLE

- Click on each file and put in a comment
- Click on SAVE....

×

## **Final Step**

1

|                                                                                               |                                                                                                    |                                                 | 0          |   |
|-----------------------------------------------------------------------------------------------|----------------------------------------------------------------------------------------------------|-------------------------------------------------|------------|---|
| [377775] Greenville Test SUbmission                                                           |                                                                                                    | (EDITED) Submit                                 | <b>@</b> • |   |
| COMPLETION TIME LEFT<br>100x<br>Days Hours<br>COMPLETION<br>29 19 Days Hours                  |                                                                                                    |                                                 | ŧ          |   |
| 003 OFFLINE                                                                                   | 1. Complete Tender                                                                                                    |                                                 | ~          |   |
| DOCUMENT LIBRARY<br>Modify Tender Title<br>Completion Summary<br>Workspace Details<br>History | <b>1.1. File *</b><br>Please choose files pressing the button at the right.<br>REFERENCED FILES:<br>Zipped file for test No. 1.zip |                                                 | 0          | d |
| Related Responses                                                                             |                                                                                                    |                                                 |            | G |
|                                                                                               |                                                                                                    | Double Check<br>files under<br>Referenced Files |            |   |
|                                                                                               |                                                                                                    |                                                 |            |   |

GREENVILLE

Even though it says Completion 100% it is **not** submitted.

While it says Offline, this does not mean the system is Offline... Go to next slide for final step

## Final Step Submitting....

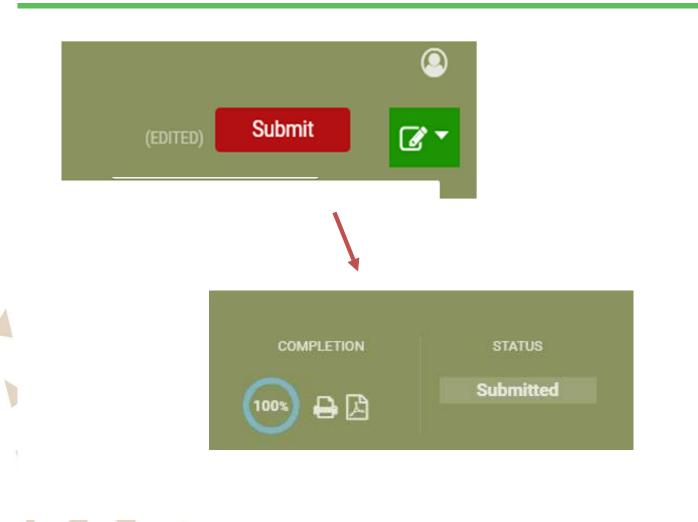

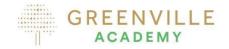

- Once you are satisfied that all the files are correct and you are happy to submit, click on the Submit button which will appear beside the Edited Button
- ONLY WHEN SUBMITED APPEARS HAVE YOU ACTUALLY SUBMITTED....
- You will receive an email telling you that you have submitted a response.

SUBMIT!!!!!

1

29

## If you need to delete the folder....

1

0

| OFFLINE                                                                                  | Only files associated with one or more criteria will be submitt             | ed                           |        |         |   |
|------------------------------------------------------------------------------------------|-----------------------------------------------------------------------------|------------------------------|--------|---------|---|
| DOCUMENT LIBRARY                                                                         | Upload Files i<br>File size Limit: 250 MB   Total space per response 500 MB |                              |        |         |   |
| odify Tender Title<br>ompletion Summary<br>orkspace Details<br>story<br>slated Responses | Choose Files Choo                                                           | se Files or drag & drop here |        |         |   |
|                                                                                          | L<br>Upload queue<br>Queue length: 0                                        |                              |        |         |   |
|                                                                                          | Name                                                                        | Size Progress                | Status | Actions |   |
|                                                                                          | Queue progress:                                                             |                              |        |         |   |
|                                                                                          | Upload Cancel Remove                                                        |                              |        |         |   |
|                                                                                          | Uploaded <b>19 KB</b> of the <b>500 MB</b> allowed for this response.       |                              |        |         |   |
|                                                                                          | Filename                                                                    | Title                        | Size   | Remove  |   |
|                                                                                          | Zipped file for test No. 1.zip                                              | 🗋 N/A                        | 19 KB  | ×       | 1 |

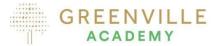

If you need to delete files, go to Document Library – see the files, and click on the x to remove.

1

## Summarising the steps in submitting – Clicking on Tender in the CfT Menu

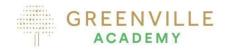

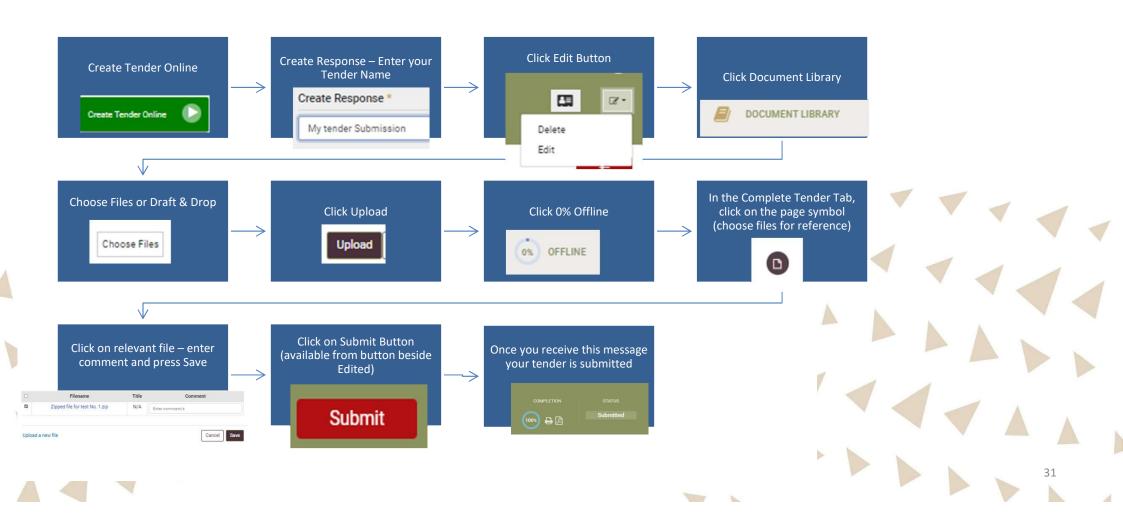

- Give yourself plenty of time
- Practice the steps included here don't' press Submit until you are submitting the real tender
- Make sure your file is ZIPPED
- Watch for the file size limits 250mb per file/folder; total 500mb per response.
- You have only submitted when you receive the submitted message check your emails as you will receive a confirmation email.

FMAIL:

TELEPHONE

+353 818001459

- If in doubt contact eTenders.
  - Email: <u>irish-eproc-helpdesk@eurodyn.com</u>
  - Phone: 0818001459

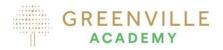

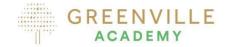

33

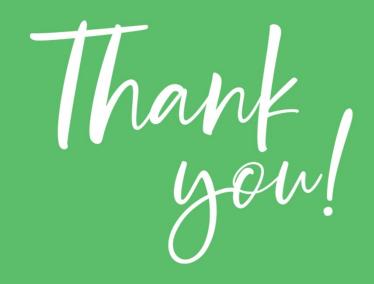

## Prepared by Greenville Procurement Partners Ltd.

#### This slide deck is a guidance only.

Greenville takes no responsibility for the accuracy of instructions as each competition may vary. This response is on the basis that the contracting authority has chosen offline for notification and evaluation & online for tendering

1